## *Installing eWalk and Emailing Results to Teachers*

Jill Woolcock IT Manager, EPIC jwoolcock@wvesc.org 304-596-2659

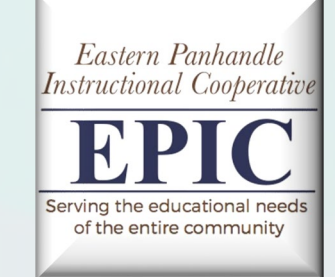

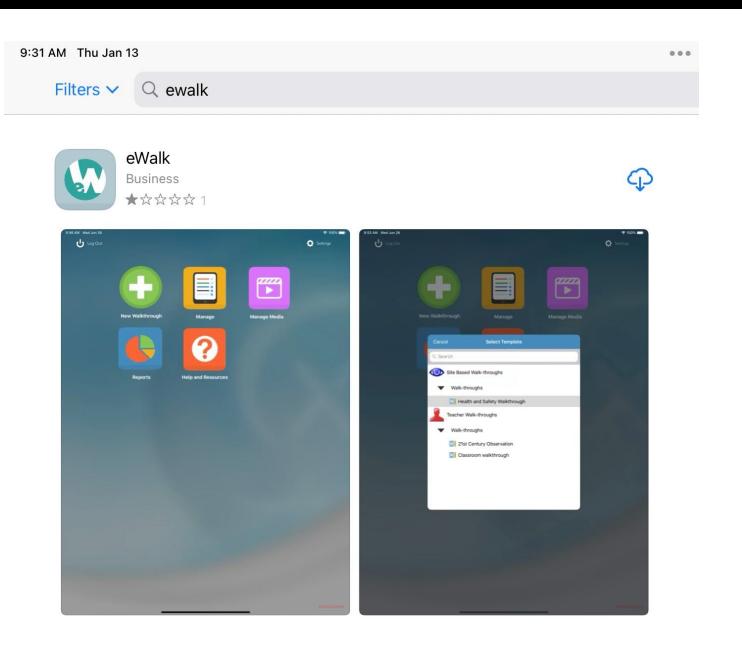

- Download the eWalk App from the App Store.
- This is the same app that has been used for years.

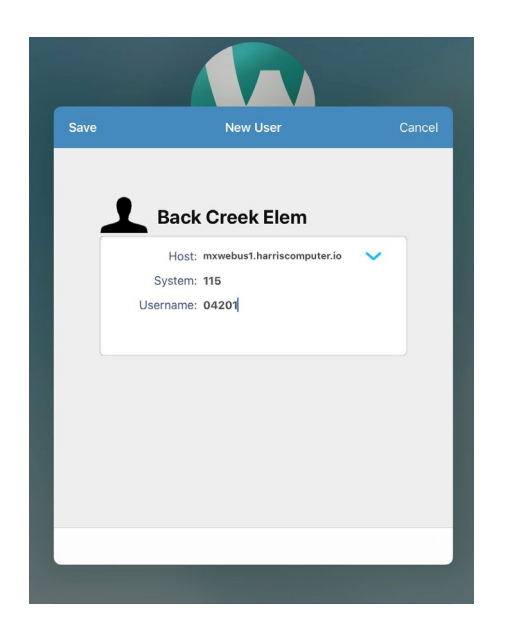

- Open the eWalk App.
- Enter a Profile Name (can be person's name, school name, admin, etc).
- System ID is 115.
- Username is the school number (ex. 04502).

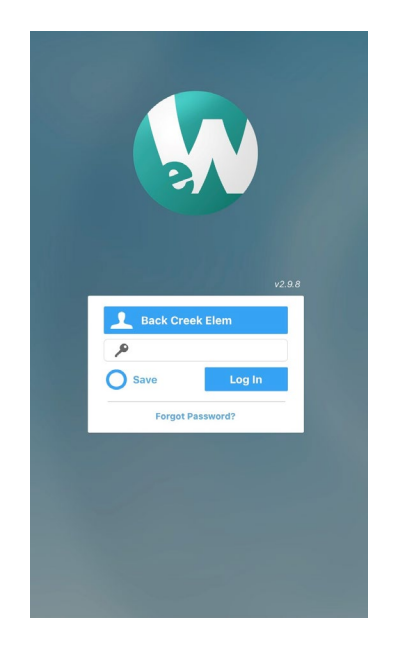

- The default password is 789456; if that doesn't work, I can reset it.
- You may change the password by logging into a computer (link below) and going to Profile.

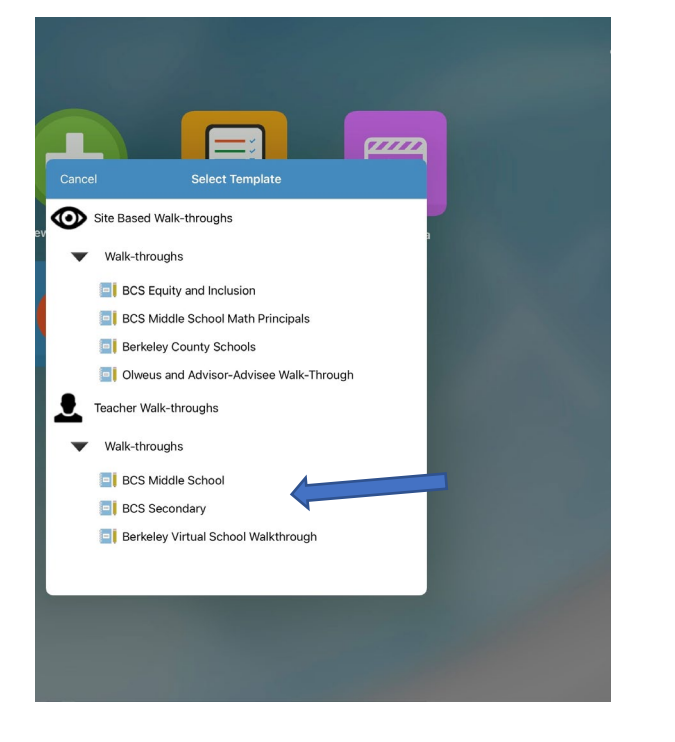

- After logging in, choose new walkthrough.
- The new template will be UNDER Teacher Walk-throughs (BCS Secondary or BCS K-5).

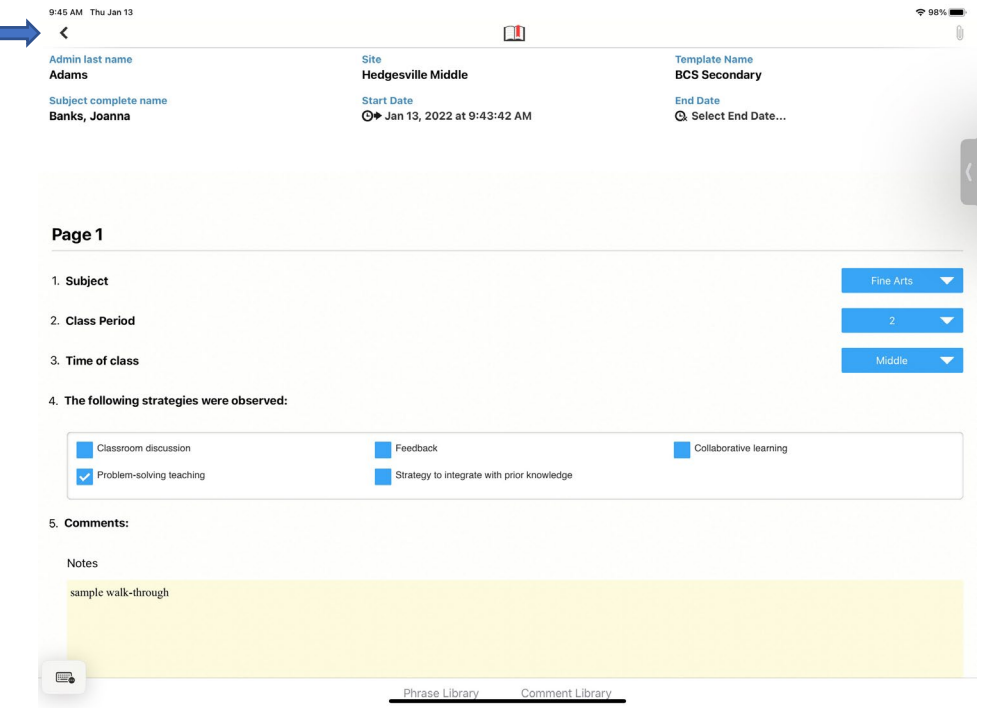

• Fill out the walk-through, and tap on the back arrow at the top when finished.

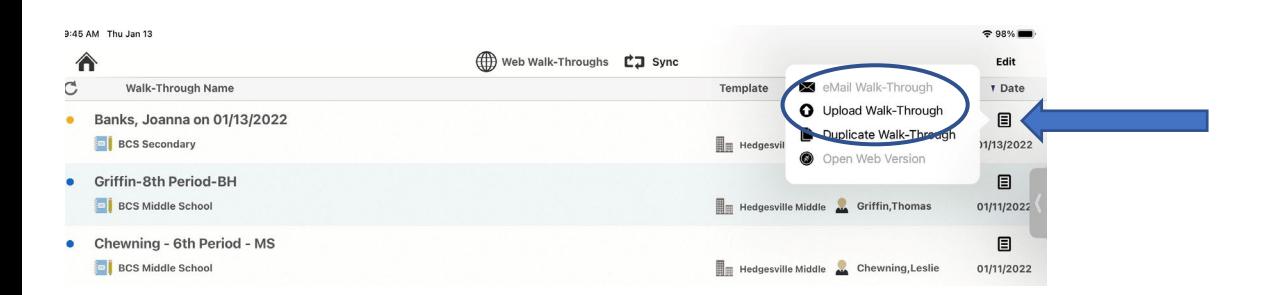

• Tap on the menu icon and upload the walk-through to the cloud.

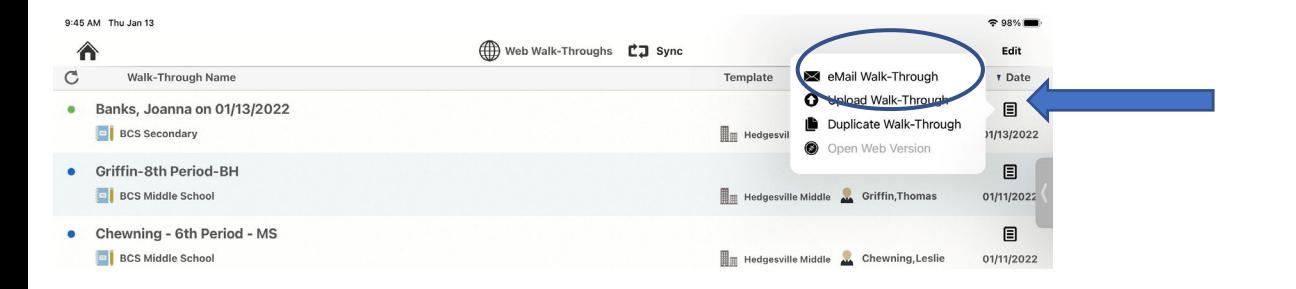

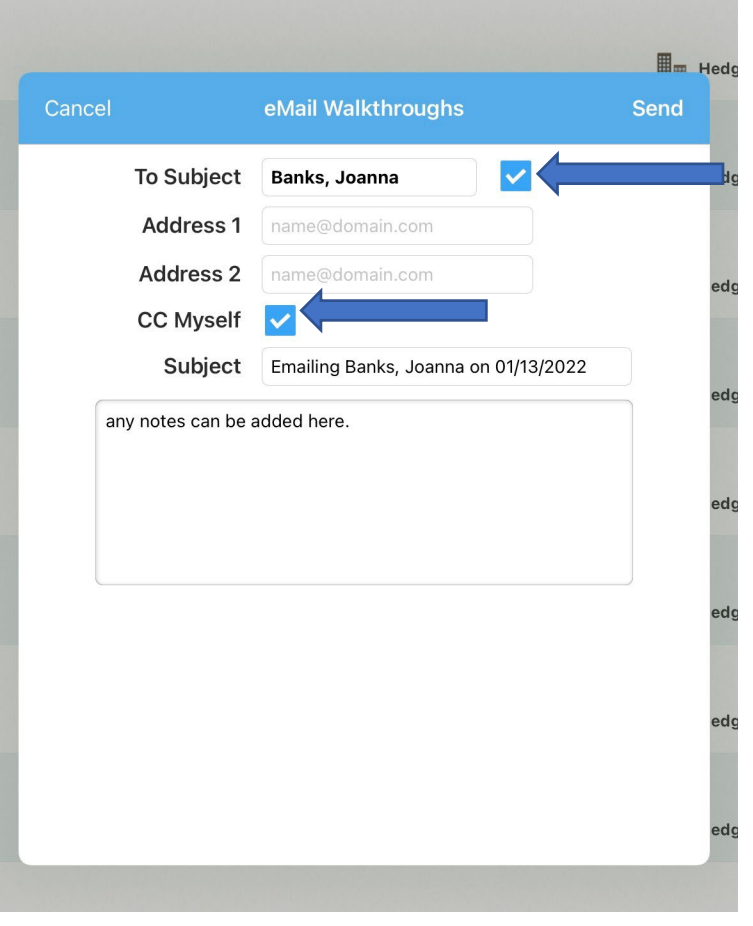

- Tap on the menu icon again to email the walk-through.
- You may email to the teacher (by default), the principal (by default), and up to two other recipients.

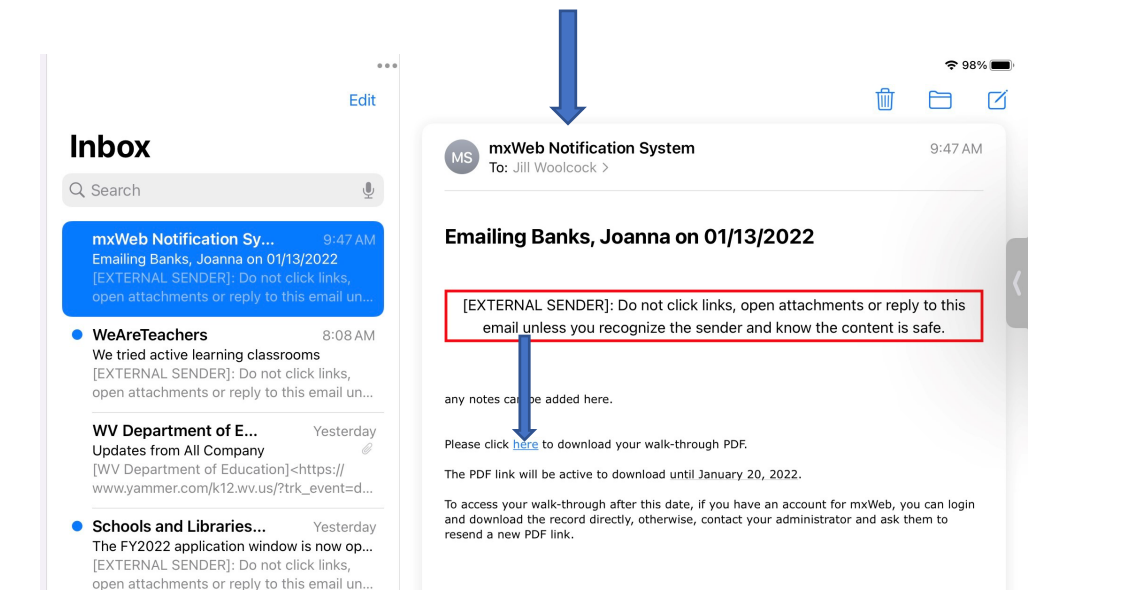

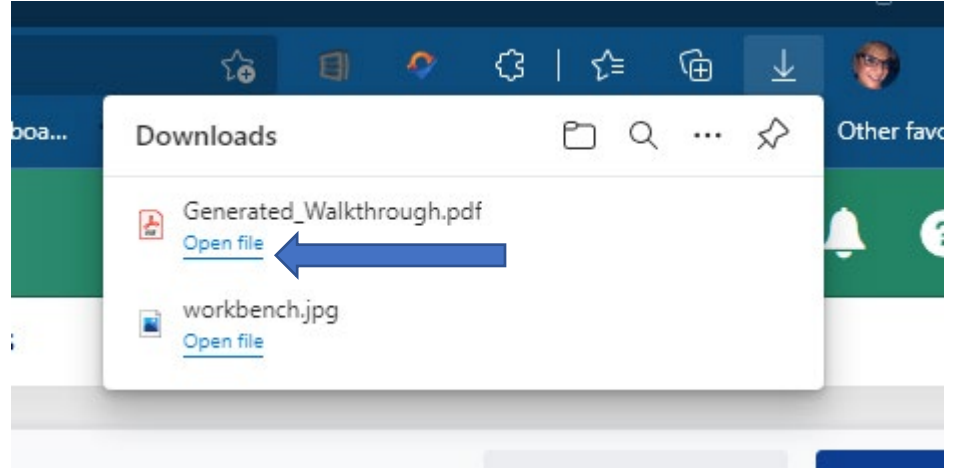

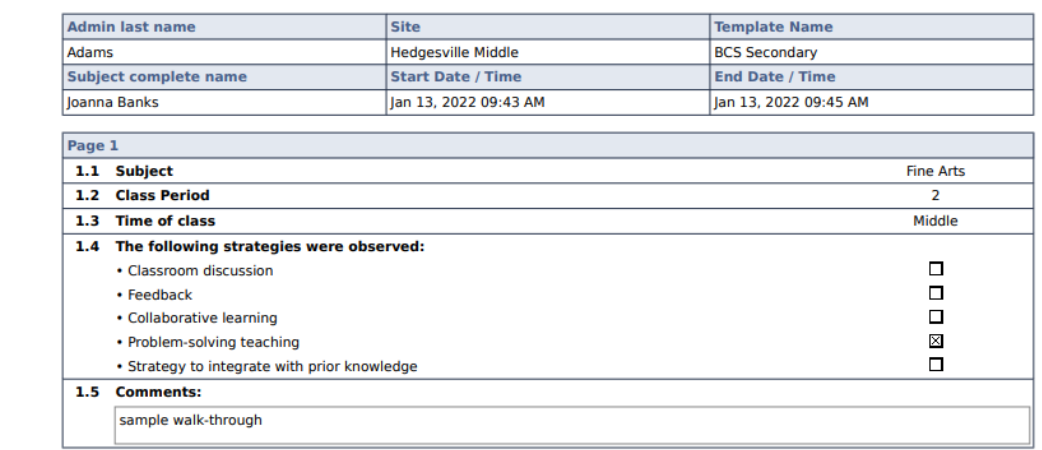

- The email will be from mxWeb Notification System.
- Click on the link to download the pdf file.
- The pdf will be downloaded to the computer, in the downloads folder.
- Once opened, the pdf will appear as above.